# **TRINE UNIVERSITY**<br>INFORMATION TECHNOLOGY

### All Things Respondus LockDown Browser + Monitor

Respondus LockDown Browser + Monitor is a software that we have available in Moodle. This is used to proctor online exams. LockDown Browser is one half of the program where students will have to log in to take their exam through an application called LockDown Browser. Once their exam starts, they will not be able to leave or pull up any other information on their computer other than their test/assignment.

The other half of Respondus' products that we use is Monitor. Monitor is the software that enables students Webcam to record them while completing the exam. This software will record them and flag suspicious behavior while they are working on their exam. If you suspect that cheating has taken place, you will have the option to review flags to determine whether or not you would like to review the full video of their test.

Please follow the steps below to enable LockDown Browser + Monitor in your course:

- 1. Navigate to your course
- 2. Navigate to the course gear icon (edit menu) in the top-right hand corner. Select **Turn Editing On**:

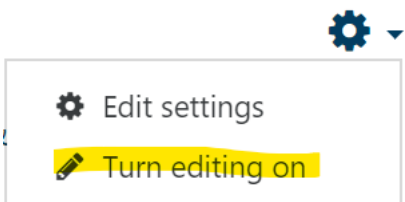

3. Navigate to the bottom left-hand corner of your screen and select **Add a Block**:

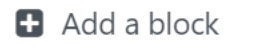

4. Sift through the menu the pops up and select **Respondus LockDown Browser**:

Respondus LockDown Browser

5. You will now be able to see a block on the right-hand side of your course that reads Respondus LockDown Browser. You will want to select **Dashboard** within that block:

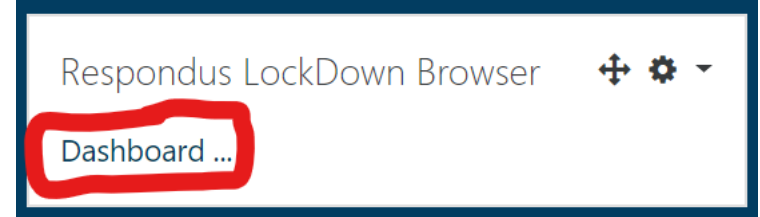

6. This will bring up a list of all of the LockDown Browser eligible assignments within your course (if you have never used this, please watch the video that comes up before the list of eligible activities).

# **TRINE UNIVERSITY**<br>INFORMATION TECHNOLOGY

7. You will then look for the assignment that you would like to require LockDown Browser for. Once you find the assessment, refer to the carrot menu directly to the left of the assignment name and select **Settings**:

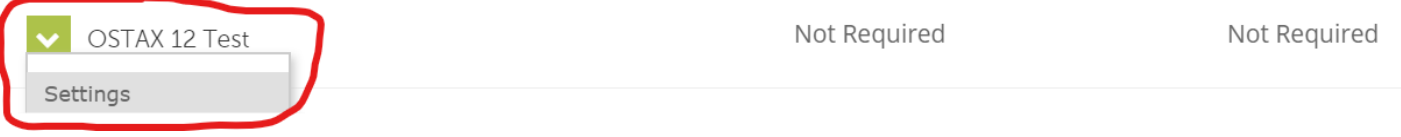

8. Once in the settings menu, you will want to select **require LockDown Browser**:

## OSTAX 12 Test

- **LockDown Browser Settings** 
	- $\circ$  Don't require Respondus LockDown Browser for this exam
	- <sup>®</sup> Require Respondus LockDown Browser for this exam

#### 9. You will then have some advanced options available to you:

- □ Advanced Settings
	- □ Lock students into the browser until exam is completed [explain]
	- Allow students to take this exam with an iPad (using the "LockDown Browser" app from the Apple App Store) [explain]
	- Allow access to specific external web domains [explain]
	- Enable Calculator on the toolbar [explain]
	- Enable Printing from the toolbar [explain]
- 10. Unless you have unique circumstances, I would recommend allowing the student to take the exam with an iPad. All of the other settings would be for more specific instances.
- 11. Next, you will want to look for **Respondus Monitor** on that same page, you will want to select **Require** for this as well:

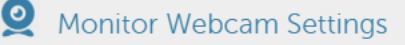

- $\circledcirc$  Don't require Respondus Monitor for this exam
- Require Respondus Monitor for this exam
- $\circ$  Either Respondus Monitor or a proctored lab can be used to take this exam
- 12. Then, you will be able to go through some more advanced options as well. Most of the default settings are desirable, but I think that showing two forms of identification may be a bit unnecessary.

## TRINE UNIVERSITY<br>INFORMATION TECHNOLOGY

#### 13. I would **recommend** the following settings:

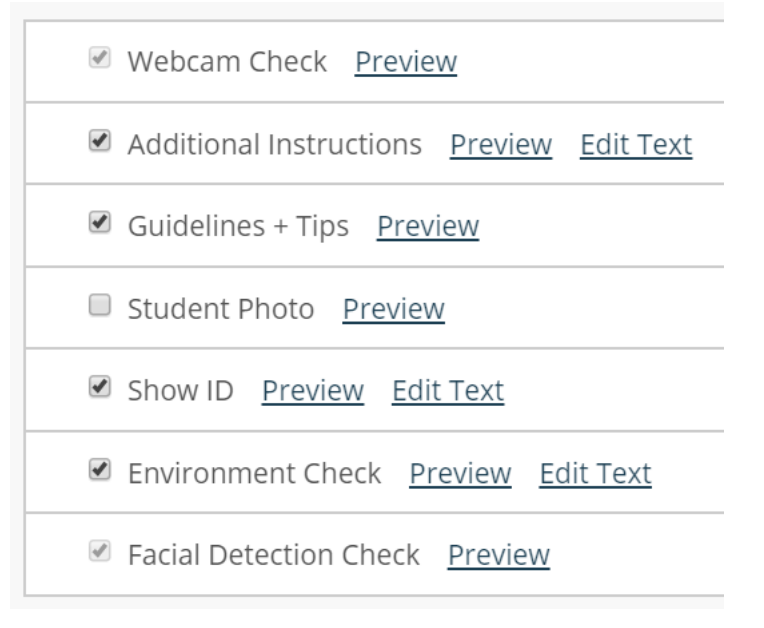

14. From there, you will scroll to the bottom and **Save**:

### Save + Close

- 15. You will then be able to see that your exam now *requires Respondus LockDown Browser + Monitor:*
	- Required Required OSTAX 12 Test- Requires Respondus LockDown Browser + Webcam
- 16. Once students are finished with their exams, you can return to the **Dashboard** section of the Respondus LockDown Browser block:

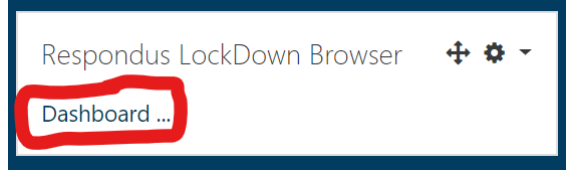

17. Then, you can navigate to the assignment that you are interested in reviewing

#### 18. Rather than selecting settings, you will choose **Class Results**:

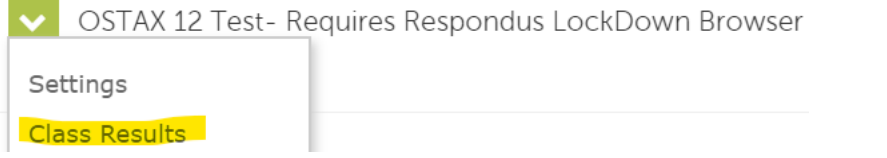

19. This is the area where you will be able to review any flagged behavior or suspicious activity

## TRINE UNIVERSITY INFORMATION TECHNOLOGY

If you wish to implement LockDown Browser + Monitor, you will want to make sure that all of your students have access to a stable internet connection as well as a webcam. If your students do not have this access, this type of proctoring software may be inappropriate for the course. Should you have any further questions regarding Respondus LockDown Browser + Monitor, please feel free to reach out to Trine University's IT Services department and we will be happy to assist.